# Eclipse

## Quick Review

- scp 02piF14.c from /home/CS300Public/2014 to the directory Documents/CS300 on your machine
- Rename 02piF14.c to 02piPUNetID.c (use your punetid)
- From the command line, compile your program gcc -Wall -g -o 02piPUNetID 02piPUNetID.c
- Execute your program./ 02piPUNetID
- Create a tarball tar czf 02piPUNetID.tar.gz 02piPUNetID.c
- scp the tarball to your directory Documents/CS300 on zeus
- Go to zeus and extract the tarball tar xzf 02piPUNetID.tar.gz
- Compile and run the program to make sure it still works
- Submit your tarball submit cs300f14 02piPUNetID.tar.gz

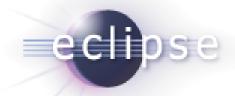

# Eclipse 4.4 Luna

- Integrated Development Environment (IDE)
- Has a plugin architecture to add features
  - support for C development is via a plugin, CDT
  - http://www.eclipse.org/cdt/
- Can use the gcc compiler and gdb debugger
- Requires a Java Runtime Environment
- http://www.eclipse.org/downloads
  - Eclipse IDE for C/C++ Developers

#### DANGER!

- Does Eclipse run on Windows?
  - Yes
- Can I write C code on Windows?
  - Yes, with the Cygwin suite installed
- Can I write C code on Windows for this class?
  - No

## Start Eclipse

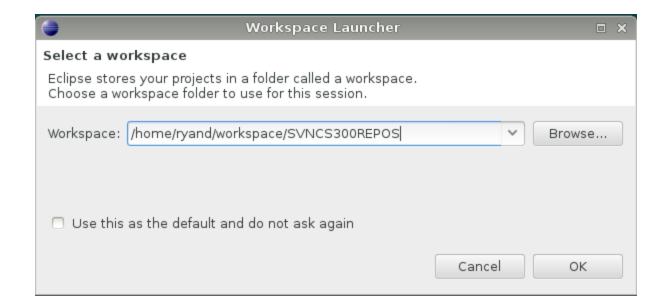

# Select the perspective for coding

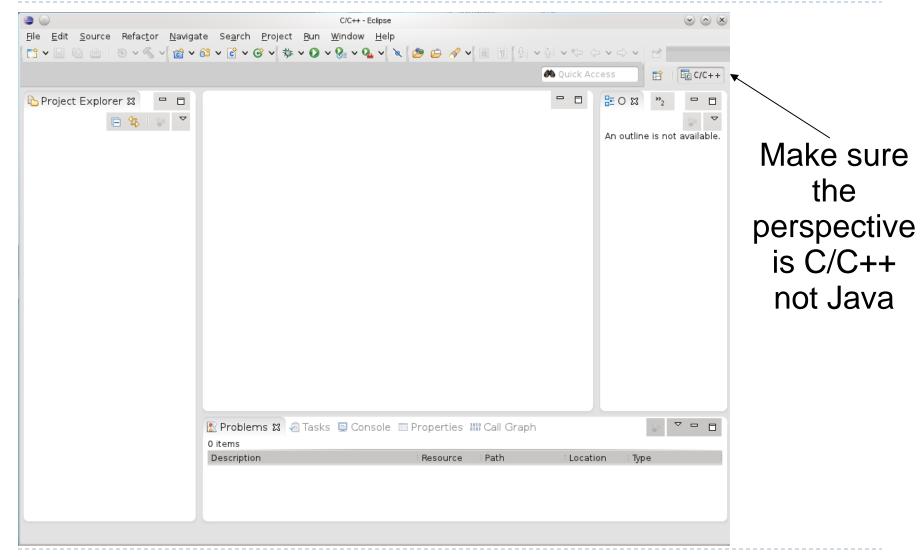

## Create a new HelloWorld project

- File → New → C Project
- ▶ Makefile Project → Empty Project → Linux GCC
- Name it "HelloWorld"

Then click Next

Then click Finish

# A HelloWorld project

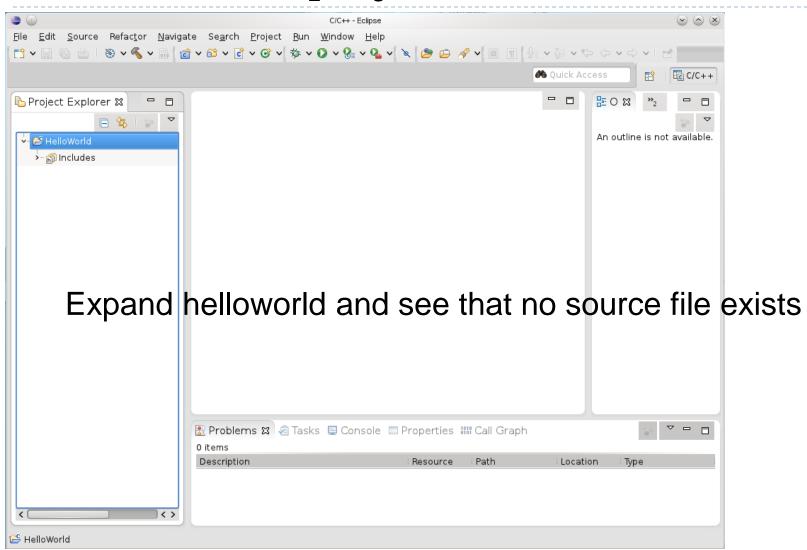

#### Create helloworld.c

- In HelloWorld project:
  - Create a folder called src
  - Create a folder called bin
  - Create a folder called include
  - Then create a new Source File called **helloworld.c** in the sources folder
  - Type in the following:

```
#include <stdio.h>
int main (void)
{
   printf ("Hello World\n");
   return 0;
}
```

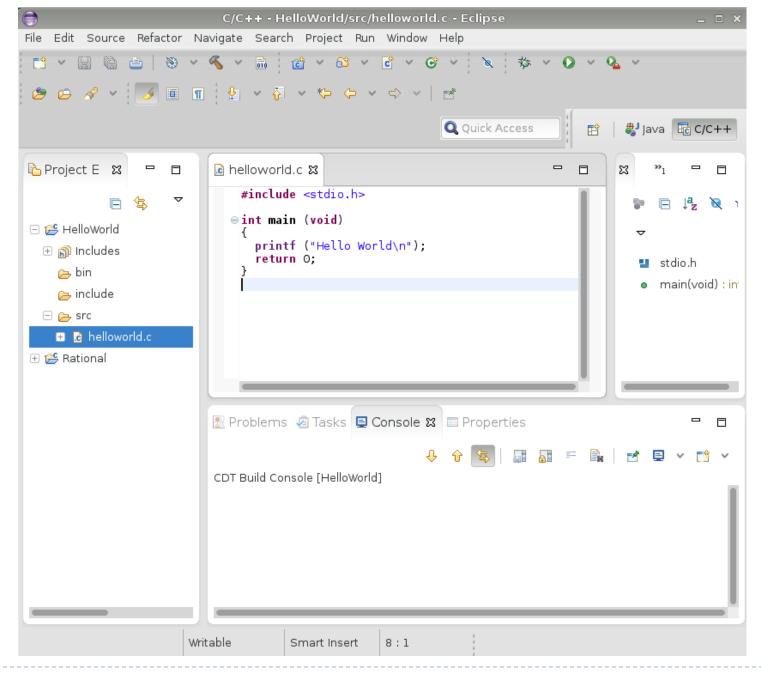

#### Create a Makefile

- You need to create a file called Makefile in the helloworld folder. A Makefile specifies rules of how the executable is to be created.
- ▶ Right Click HelloWorld → New → File
- Call the file Makefile
- The makefile text must be (a single tab character precedes gcc):

```
all: bin/helloworld

bin/helloworld: src/helloworld.c

gcc -o bin/helloworld src/helloworld.c
```

#### Makefile created

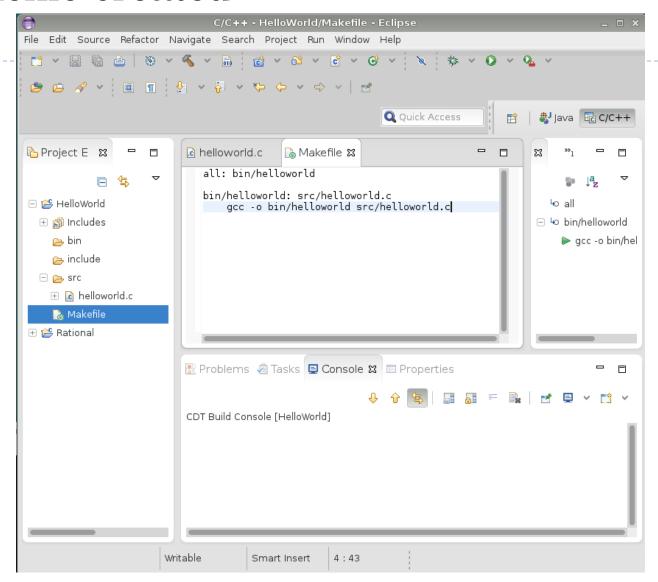

## How to build your project?

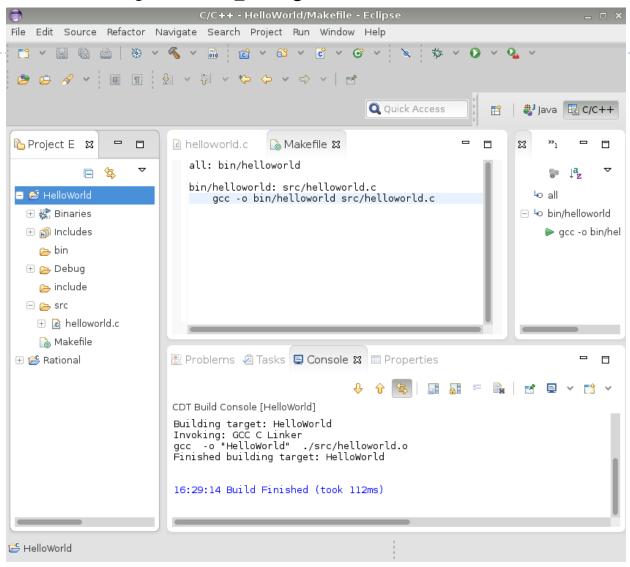

Click on HelloWorld, then Project → Build Project

## How to run your program?

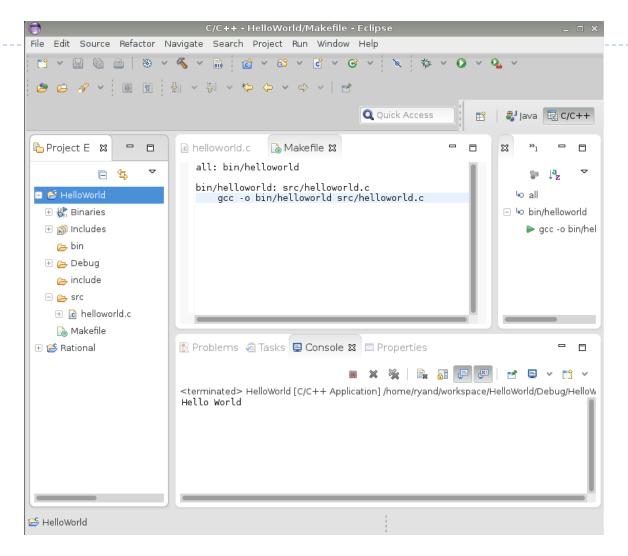

Right click on helloworld and Run As → Local C/C++ Application

14 Choose gdb/mi if gfveh the toption [all 2014]

## Run versus Debug

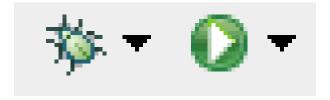

Debug Run

## Printing

- Window | Preferences
  - General | Appearance | Colors and Fonts
  - C/C++ | Editor | C/C++ Editor Text Font
  - ▶ Edit Default ... | Use Courier 10 Pitch, Size 8
- ▶ This changes the font on the screen!
  - You may want to change back after printing
- Print doubled sided!

# Coding Standards

- Copy the CodingStandardsProfile CS300PrefsF14.xml from the CS 300Public/2014 directory on zeus
  - Sets tabs, newlines, spacing to match the coding standards
  - Does not fix everything!
- Window | Preferences | C/C++ | Code Style | Formatter| Import
  - Select the CS300PrefsF14.xml file
- Open your .c file, then do one of the following:
  - Source | Format
  - Shift+Control+F

# Add Make Target

- Open Makefile
- Open Make Target panel
  - Window | Show View | Make Target
- New Make Target
  - type name of existing target in the Makefile

This is just for your convenience.

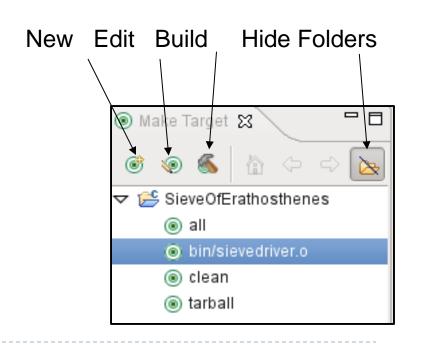

# Helpful Commands

- ▶ F3 while cursor on function call
  - go to that function
- Control-L
  - go to line
- Control-A
  - select all
- Control-I
  - correct indentation

Be sure to look through the Source and Navigate menu!

# Other tips

- Window | Preferences
  - search for template to setup .c and .h file templates
    - you can add the file comment header automatically!
  - search for margin
    - set the print margin column to 80!
  - search for name style
    - to set naming conventions
  - search for code analysis
    - setup error/warnings in code style